## 內政部「地籍圖資網路便民服務系統」簡易操作說明

## -以臺北市中正區中華路一段 11 號 7 樓為例

Step1:查詢條件頁籤切換至「門牌」

Step2:選擇「地政門牌」

Step3:先輸入欲查詢門牌:台北市中正區中華路一段 11 號

Step4:點選「查詢」鍵

Step5:於顯示之「門牌列表」中,選擇樓層:七樓

Step6:由顯示之「查詢結果」中,得知重要的租賃

住宅資訊

建物面積/樓層別/屋齡/主要用途

若想了解更多使用方法,網頁右上方之「使用說 明」,可供參考,歡迎大家多加利用。

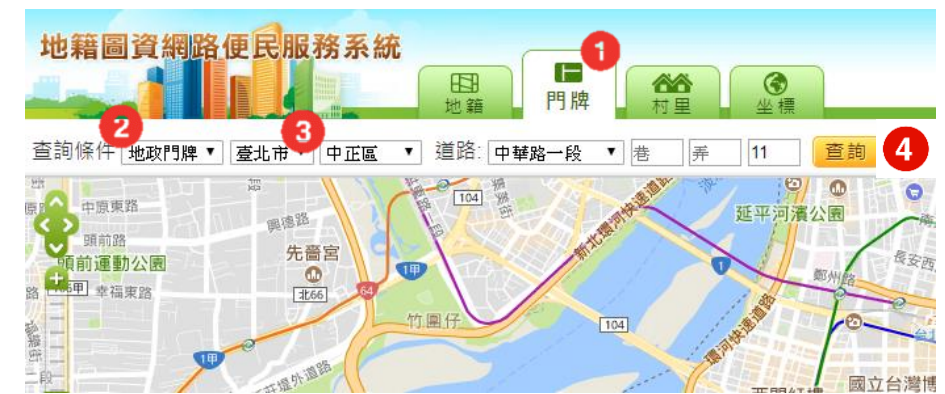

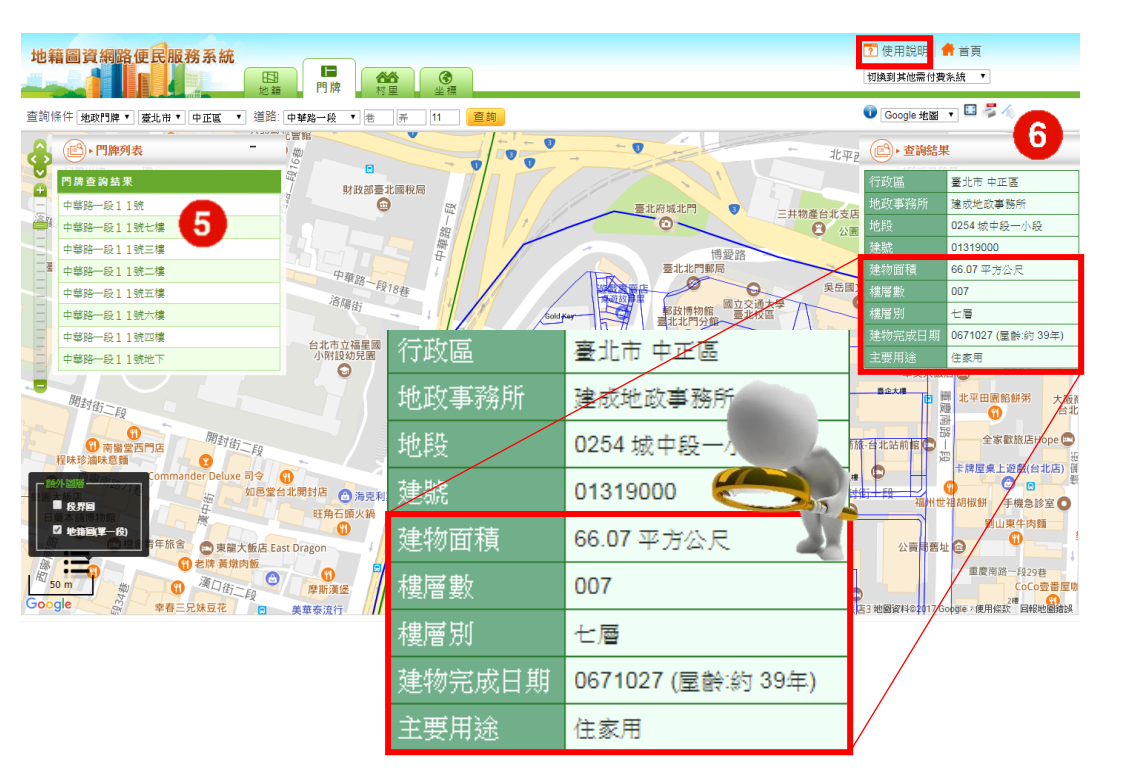